# **Kapitel 9**

# **Signalverarbeitung und Steuerung**

In diesem Kapitel werden die Steuerung und die Signalverarbeitung des Experiments beschrieben. Der elektrische und elektronische Aufbau ist in der Abbildung 9.1 gezeigt.

Zur Aufnahme eines Flugzeitspektrums wird als Flugzeit der nach der Ionisierung resultierenden, geladenen Teilchen die Zeit zwischen dem Laserpuls und dem Eintreffen der Teilchen auf dem Detektor (siehe Nummer 5 in der Abbildung 9.1) bestimmt. Der Laserpuls wird mit einer schnellen Photodiode (3) registiert, deren Beschaltung im Abschnitt 9.1 beschrieben wird.

Das Detektorsignal wird aus dem Detektor ausgekoppelt und über einen Impedanzwandler, der im Abschnitt 9.2 beschrieben wird, auf den Eingang des Speicheroszilloskops (7) gegeben.

Der Steuercomputer (8) liest dann die Daten über die GPIB-Schnittstelle<sup>1</sup> des Oszilloskops aus. Der Datentransfer wird durch das zu dieser Arbeit entwickelte Programm (siehe Abschnitt 9.3) gesteuert.

Bei der Messung von Flugzeitmassenspektren, werden die Ionen, wie in Abschnitt 8.1.1 gezeigt, mit Hochspannung (HV) beschleunigt. Die entsprechenden Spannungen werden von der Hochspannungsverteilung (10) bereitgestellt.

Zur Messung der Photoelektronenspektren wird die Spule (9) benötigt, die die Elektronen durch das Flugrohr fuhrt (vergl. auch Abschnitt 8.2.3). ¨

Bei der Messung von wellenlängenabhängigen Spektren (z. B. REMPI-Spektren) muß die Intensität der geladenen Teilchen in Abhängigkeit von der Gitterposition des Lasers registriert werden. Dazu wird der Farbstoff-

<sup>1</sup>Die GPIB-Schnittstelle ist eine parallele Schnittstelle zur Verbindung unterschiedlicher elektronischer Mess- und Prüfsysteme mit einem Rechner zur automatischen Meßdatenerfassung. Sie ist international auch als "IEEE 488" genormt. Weitere Informationen über<br>diese Schuitstelle fordet werden Dein [75] diese Schnitstelle findet man z. B. in [75].

laser (2) vom Computer über die serielle RS 232-Schnittstelle gesteuert, die Parameter des Oszilloskops entsprechend den Benutzereingaben im Programm eingestellt und dann das Flugzeitspektrum zu dieser Wellenlänge gemessen. Die relative Laserintensität wird dabei mit einer Photodiode (4) an dem zweiten Kanal des Oszilloskops gemessen. Das Spektrum wird dann im Computer ausgewertet und auf die Intensität normiert. Anschließend wird der Laser vom Computer zur nächsten Position gefahren.

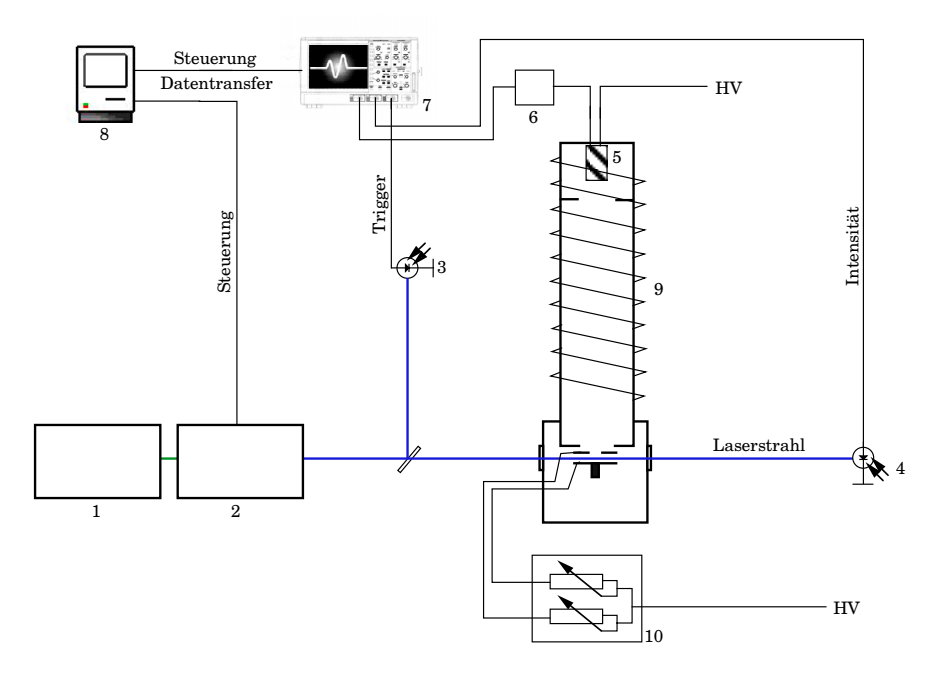

**Abbildung 9.1:** Der elektrische und elektronische Aufbau

(1) Nd:YAG-Laser, (2) Farbstofflaser, (3) Triggerdiode, (4) Intensitätsmeßdiode, (5) Detektor, (6) Impedanzwandler, (7) Digitales Speicheroszilloskop, (8) Steuercomputer, (9) Spule des Photoelektronenspektrometers,  $(10)$  Hochspannungsverteilung für das Massenspektrometer ("HV" bedeutet Hochspannung).

## **9.1 Beschreibung der zur Signalerfassung ver**wendeten Geräte

Zur Aufnahme der Flugzeitspektren und der Laserintensitäten wird ein digitales Speicheroszilloskop LeCroy 9370 (LeCroy Europe GmbH) mit der Erweiterung WPO1 <sup>2</sup> verwendet. Es hat eine Bandbreite von 1 GHz (bei

 $2WPO1$  ist eine zusätzliche Signalverarbeitungsfirmeware der Firma LeCroy, die es neben anderem ermöglicht, die Anzahl der Mittelungen zu vergrößern.

-3 dB) und eine Digitalisierungsrate von 1 ns/Punkt bei der Verwendung eines Kanals (Messung von Photoelektronenspektren). Werden, wie bei der Messung von REMPI-Spektren, zwei Kanäle verwendet, ist die Bandbreite des Geräts 500 MHz und die Digitalisierungsrate 2 ns/Punkt. Um das Signal/Rausch-Verhältnis der Spektren zu verbessern, lassen sich mit diesem Gerät bis zu eine Millionen Flugzeitspektren mitteln. Zur Kommunikation verfügt das Gerät unter anderem über eine GPIB-Schnittstelle.

Als Steuercomputer wird ein PowerMacintosh 7200/90 mit dem Betriebssystem Dl-7.5.3 (Apple Computer, Inc.) und einer GPIB-Schnittstellenkarte GPIB-PCIIA (National Instruments Corporation) verwendet. Zur Durchführung des Experimentes wurden vom Autor entwickelte Macros verwendet (siehe Abschnitt 9.3). Diese Macros setzten auf das Programmpaket IgorPro, Version 3.1 (WaveMetrics, Inc.) auf.

Die Flugzeitmessungen werden durch den Ionisationslaser gestartet. Dieser erzeugt durch eine schnelle Photodiode einen Spannungspuls, der dann das Oszilloskop triggert. Es wird die Photodiode FND-100 Q (EG & G) verwendet. Sie hat eine Anstiegszeit, die kleiner als

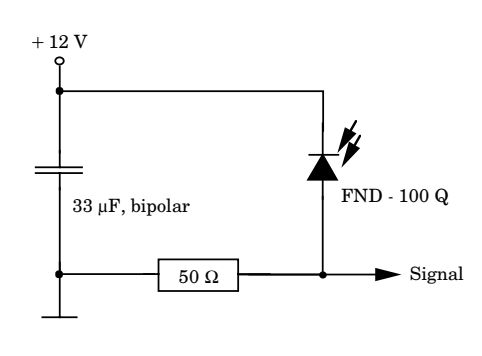

**Abbildung 9.2:** Triggerschaltung

eine Nanosekunde ist. Um die Diode zum Triggern des Osziloskops verwenden zu können, mußte die in der Abbildung 9.2 gezeigte, kleine Schaltung aufgebaut werden.

### **9.2 Signalauskoppelung und Impedanzanpassung**

Bei der Verwendung von Multikanalplatten-Detektoren und schnellen Signalen treten zwei grundsätzliche Problem auf: Das Signal muß sicher von der am Auffänger anliegenden Hochspannung abgetrennt werden und der hochohmige Ausgang der Multikanalplatten muß an den niederohmigen Eingang des Oszilloskops angepaßt werden. Der Eingang des Oszilloskops muß niederohmig sein, da andernfalls die Eingangsstufe des Oszilloskops die Signale nicht in der notwendigen Geschwindigkeit verarbeiten kann.

Die Signalauskoppelung wurde während des Experimentes vielfach ver-¨andert. Die erste Version bestand aus einer kapazitiven Auskoppelung mit einem Hochspannungskondensator. Diese einfache Art der Auskoppelung hat aber den Nachteil, daß schnelle Hochspannungspulse, die z. B. beim Einschalten eines Netzgerätes entstehen können, den Kondensator genau wie das Nutzsignal passieren und so den Eingangsverstärker zerstören können.

In Anlehnung an [53] wurde daher eine induktive Auskoppelung entworfen und gebaut. Hier führen Hochspannungspulse zur Sättigung des Spulenkerns und der Puls wird nicht übertragen. Leider hat die induktive Auskoppelung den Nachteil, daß die Basislinie eines Signals verändert wird. Die Abbildung 9.3(a) stellt dies dar.

Es wurde daher eine dritte Auskoppelung entworfen, die die Vorteile der kapazitiven Auskoppelung nutzt und die nachfolgenden Meßgeräte durch eine Schutzschaltung vor der Zerstörung bewahrt. Die Schaltung ist in der Abbildung 9.4 dargestellt. Durch die antiparallelen Dioden D1 und D2 werden mögliche Spannungsspitzen gegen Masse abgeleitet. Die Schaltung zeigt auch die verwendete Impedanzanpassung. Diese wurde mit dem Operationsverstärker CLC 449 (National Semiconductors) realisiert, der eine Anstiegsgeschwindigkeit von  $2500 \text{ V}/\mu\text{s}$  hat. In der verwendeten Beschaltung hat der Baustein eine Bandbreite von 1.1 GHz. Eine Veränderung der Signalform durch die Impedanzanpassung ist daher auszuschließen. Man erkennt in der Abbildung 9.3(b) eine deutliche Verbesserung des Photoelektronenspektrums durch die veränderte Auskoppelung.

### **9.3 Programme zur Steuerung**

Das beschriebene Experiment wäre ohne eine Computersteuerung kaum zu verwirklichen. Dem Computer kommen verschiedene Aufgaben zu:

- Aufnahme der Parameter einer Messung
- Konfiguration des Oszilloskops
- Steuerung des Lasers
- Speicherung der Meßdaten
- Normierung der Daten mit den Laserintensitäten
- Integration verschiedener Bereiche der Flugzeitspektren und Kombination mit den Laserwellenlängen bei der Messung der REMPI-Spektren
- Konvertierung der Flugzeitspektren in die Energiedomäne bei der Messung der Photoelektronenspektren

Da diese Aufgaben nicht mit einem kommerziellen Programm zu lösen sind, wurden eigene Programme geschrieben. Um die Programmumgebung möglichst flexibel zu halten, wurde dazu das Programmpaket IgorPro [77] verwendet. Dieses Programm wird normalerweise zur Auswertung von Daten verwendet, uber eine Programmierschnittstelle kann es jedoch auch durch ¨ sogenannten Macros erweitert werden. Zu dieser Arbeit wurden zahlreiche Macros geschrieben, beispielsweise zur Kommunikation mit dem Oszilloskop,

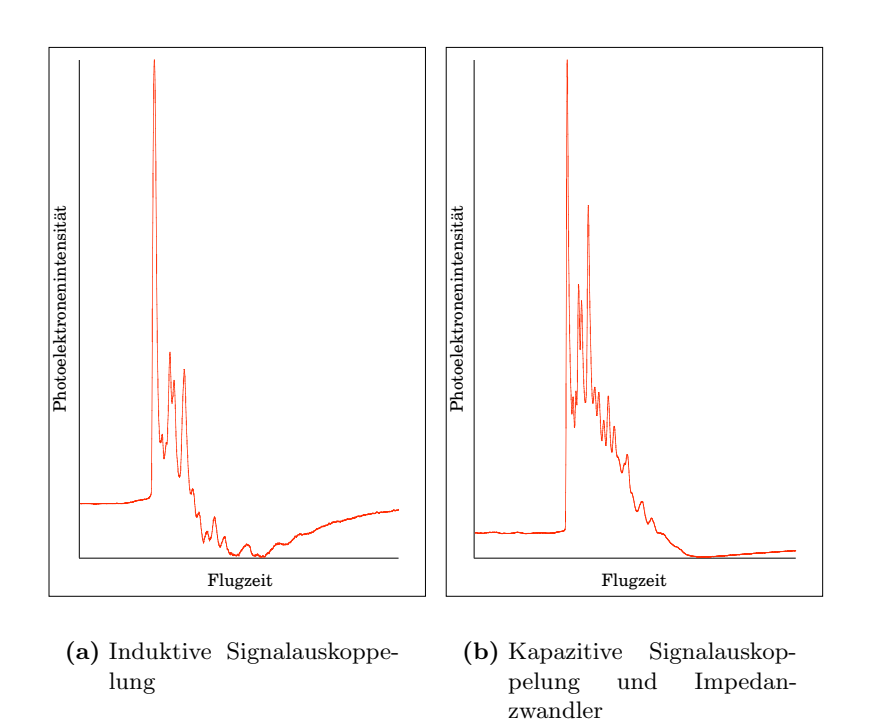

**Abbildung 9.3:** Vergleich der Photoelektronenspektren von Anisol mit unterschiedlichen Signalauskoppelungen am Detektor

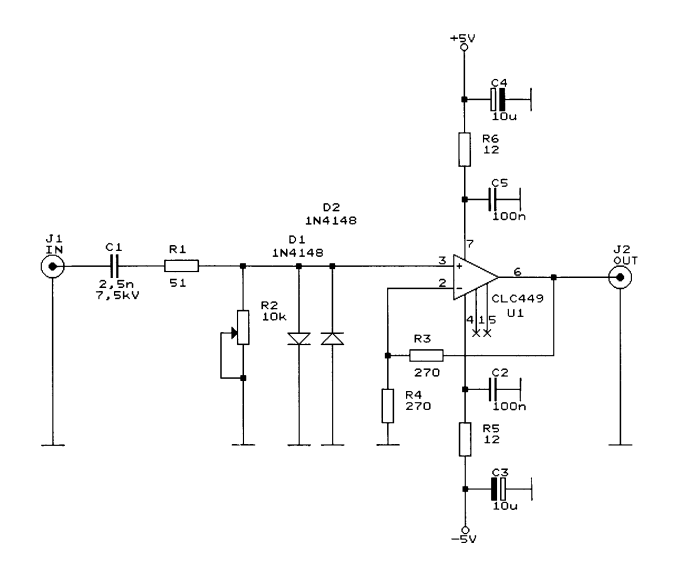

**Abbildung 9.4:** Schaltplan der Signalauskoppelung und der Impedanzanpassung nach [76].

den Lasern und anderen Computern. Die Macros wurden in einem Dialekt der Programmiersprache C geschrieben.

Die logische Struktur des Steuerprogrammes des Experiments ist am Beispiel der Messung eines REMPI-Spektrums in einem Programmablaufplan<sup>3</sup> in der Abbildung 9.6 dargestellt.

Am Beginn des Programmes steht die Erzeugung der Schnittstelle zum Benutzer auf dem Bildschirm. Diese ist in der Abbildung 9.5 gezeigt. Man erkennt links das Fenster "Setup" zur Eingabe der Start- und Zielwellenlänge des Lasers, der Parameter fur das Oszilloskop und zur Benennung der Spek- ¨ tren ("Substanzen"). Weiter ist rechts ein Fenster zu erkennen, das die momentane Position des Lasers (hier des DL-MIDIs) angibt. Das Fenster "Meß-<br>feudos" als un links in den Akhildung seksakt die Finnska der Maßfangten fenster" oben links in der Abbildung erlaubt die Eingabe der Meßfenster. Diese Meßfenster werden bei der Messung der REMPI-Spektren benötigt. Sie geben den Flugzeitbereich eines Ions an, dessen Zwischenzustandspektrum bestimmt werden soll. Mit dem entwickelten Programm ist es möglich, fünf Ionen gleichzeitig zu untersuchen. Alle Fenster zur Eingabe der Parameter werden nach dem Start des Programms nur einmal erzeugt und verbleiben dann auf dem Bildschirm. Durch die Schaltfelder im Fenster "Setup" werden die Messungen und alle anderen Aktionen ausgelöst.

Im Programmablauf folgen nach dem Start der Messung durch "Amsteken eines Starttettes, der Aufbau der Rommannkation inte den Anklicken" eines Startfeldes, der Aufbau der Kommunikation mit den REPMI-Spektrum wird beispielsweise durch "MS mit Scan" gestartet.). Dann wird das vom Benutzer ausgewählte Lasersystem mit dem passenden Unterprogramm angesprochen und zur Startwellenlänge gefahren. Nun beginnt die Messung der Flugzeitspektren mit dem Oszilloskop. Nach dem Auslesen der Daten aus dem Oszilloskop werden diese normiert und gespeichert. Die Signale innerhalb der Meßfenster werden integriert und der Wert der Integrale wird in einen zweidimensionalen Vektor an die Position der Laserwellenlänge geschrieben. Anschließend wird der Laser um die eingegebene Schrittweite verschoben. Hat der Laser die Zielwellenlänge erreicht, wird das Spektrum gespeichert und auf dem Bildschirm dargestellt.

<sup>3</sup>Zur Bedeutung der Sinnbilder siehe beispielsweise [75] oder [78].

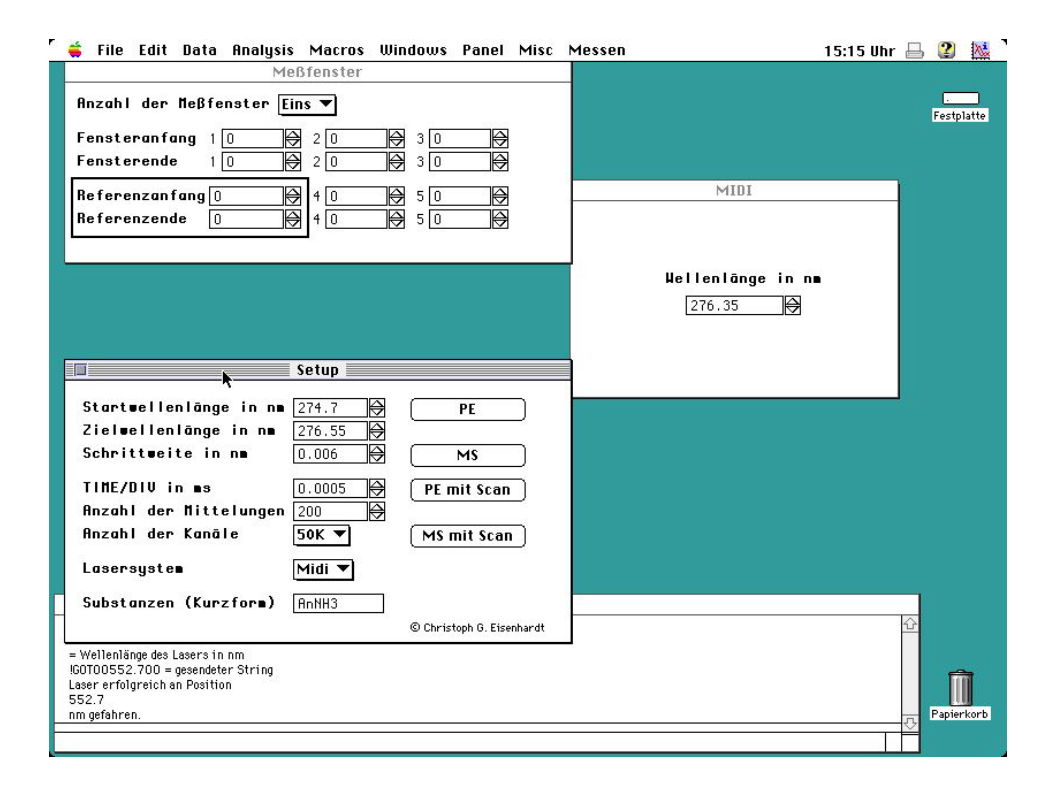

**Abbildung 9.5:** Bildschirmphoto der Schnittstelle mit dem Benutzer

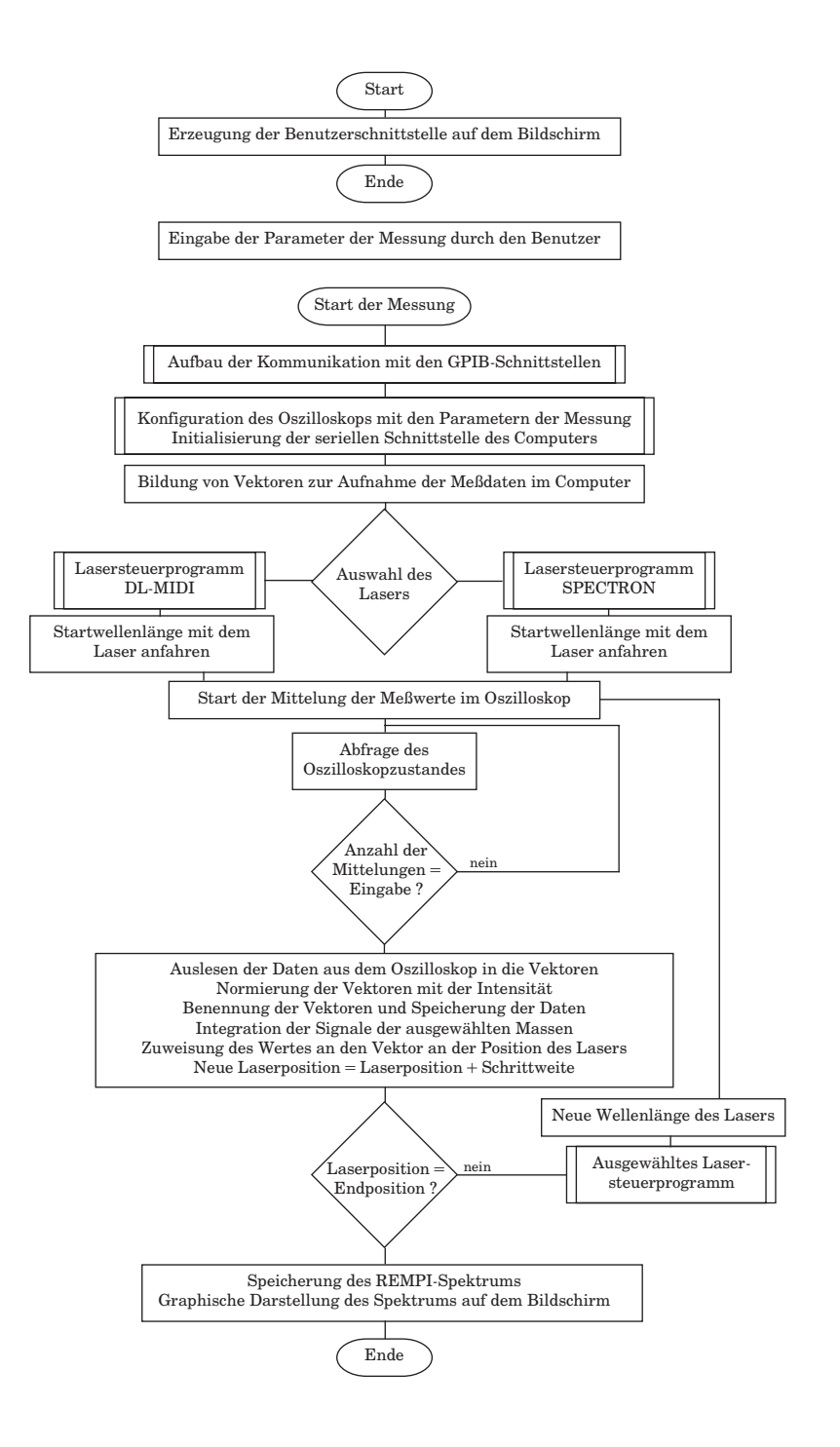

**Abbildung 9.6:** Struktur der entwickelten Software